# Learner Training

#### Safety Compliance Training - How to Get Started

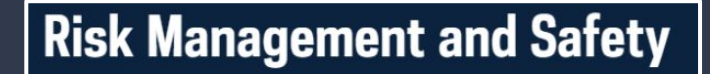

Click the spacebar to advance to

next screen.

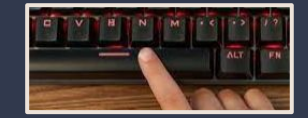

## Learner Training

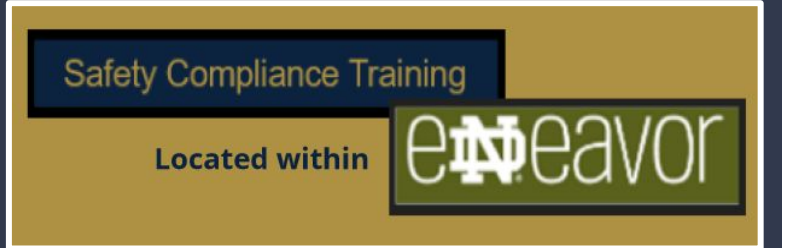

Safety Compliance training is located within the eNDeavor platform.

#### Sign in:

#### endeavor.nd.edu

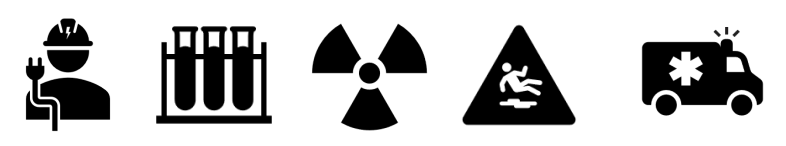

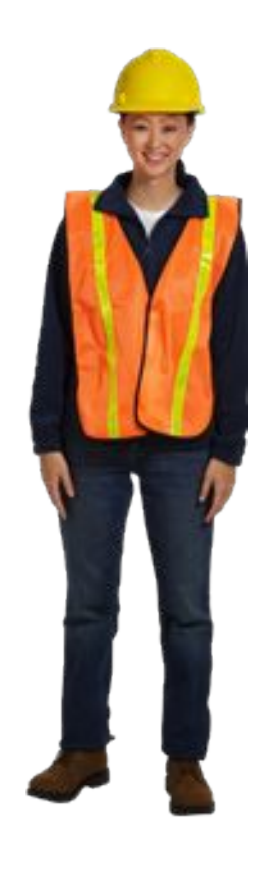

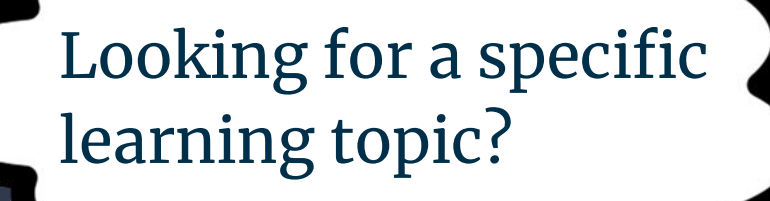

- Learning Basics Slides 4-11
- Training Transcript Slides 12-13
- Curriculum Training Slides 14-18
- Notifications Slide 19
- Recurring & Expired Training 20

Landing Page View

Learners will begin with one of two home page views.

Both landing pages will have the same options on the control panel shown.

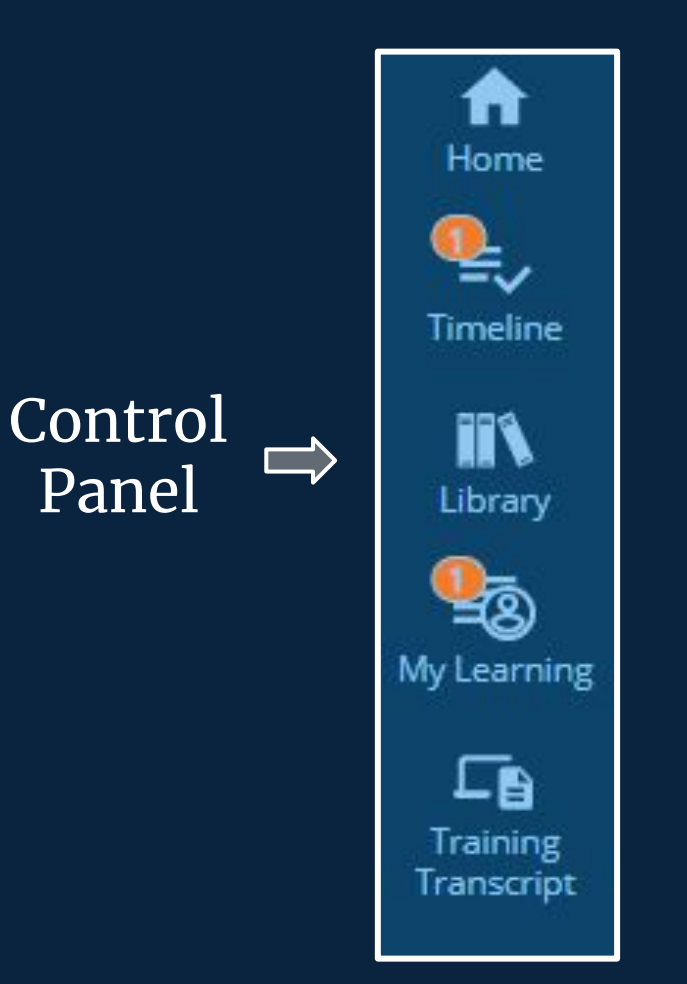

## Landing Page Examples

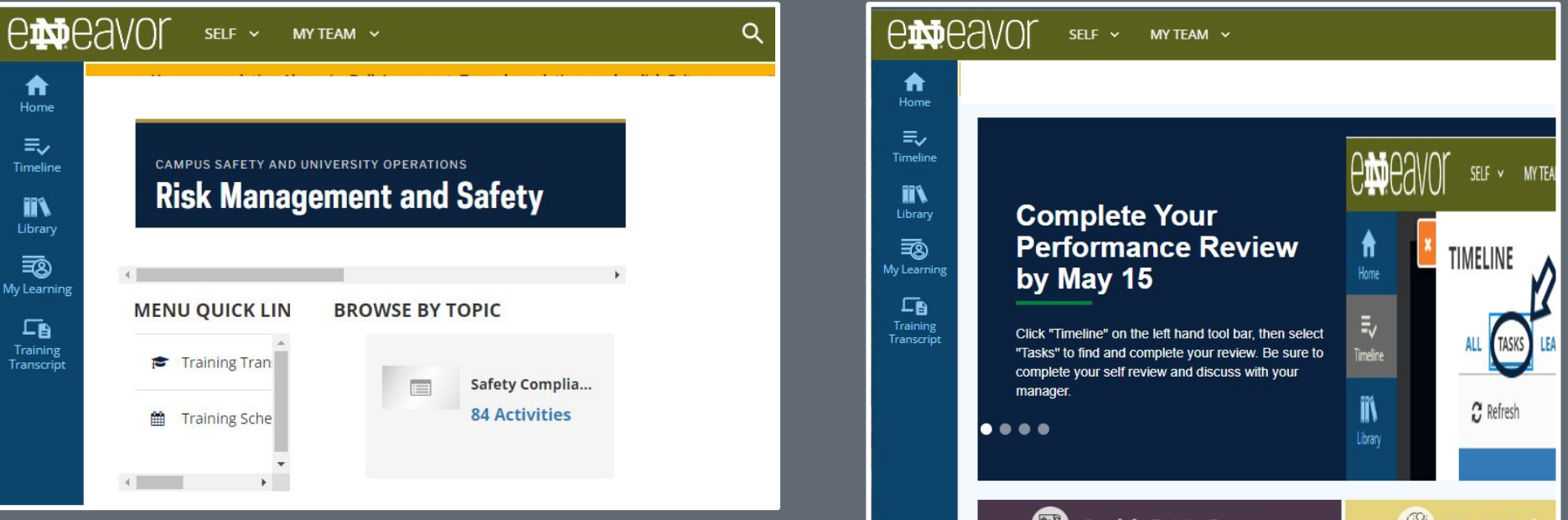

**For students, temporary employees and affiliates**

**For faculty & staff who also use eNDeavor for performance reviews**

Search for Training Programs

## My Learning

In this example we will use Ladder Safety training.

As a Learner click on the "My Learning" button on the control panel to view your assigned training.

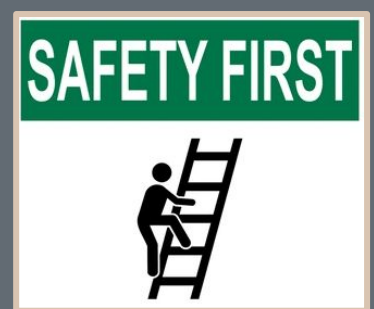

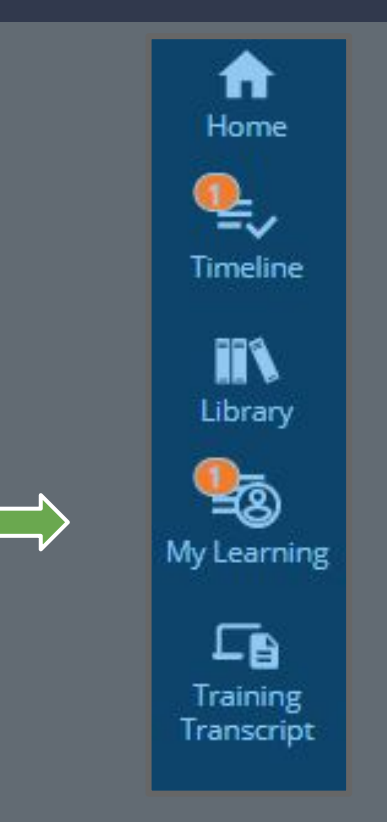

#### Locate Training

If you have more than one page of assigned learning, you can use the search option or click "show more results" at the bottom of the page.

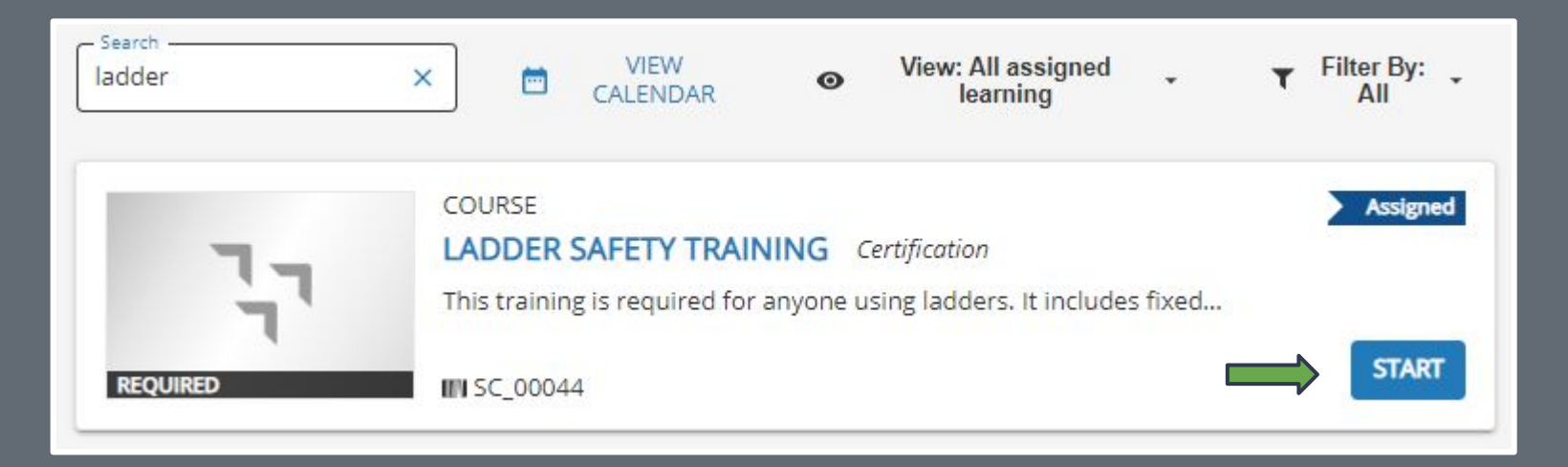

#### **Next Steps**

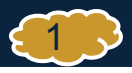

Online activity is in progress. Do not close this page. You will be automatically redirected on completion.

#### **LADDER SAFETY TRAINING**

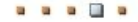

We have attempted to launch the activity, but a popup blocker is preventing us from opening it. Please click the below button to relaunch the activity.

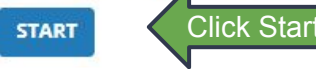

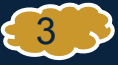

#### **Ladder Safety**

Select a section from the list below. When completed, the section will be checked. All required content ( $\triangle$ ) must be completed

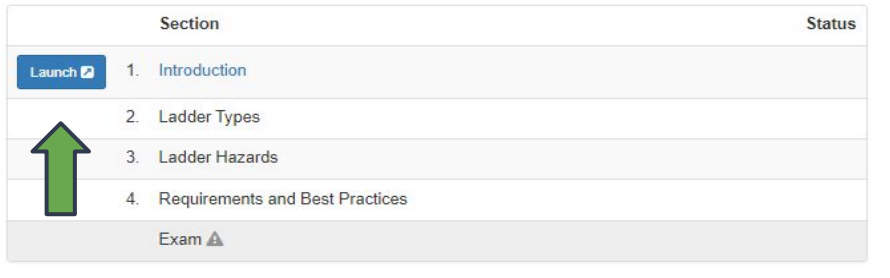

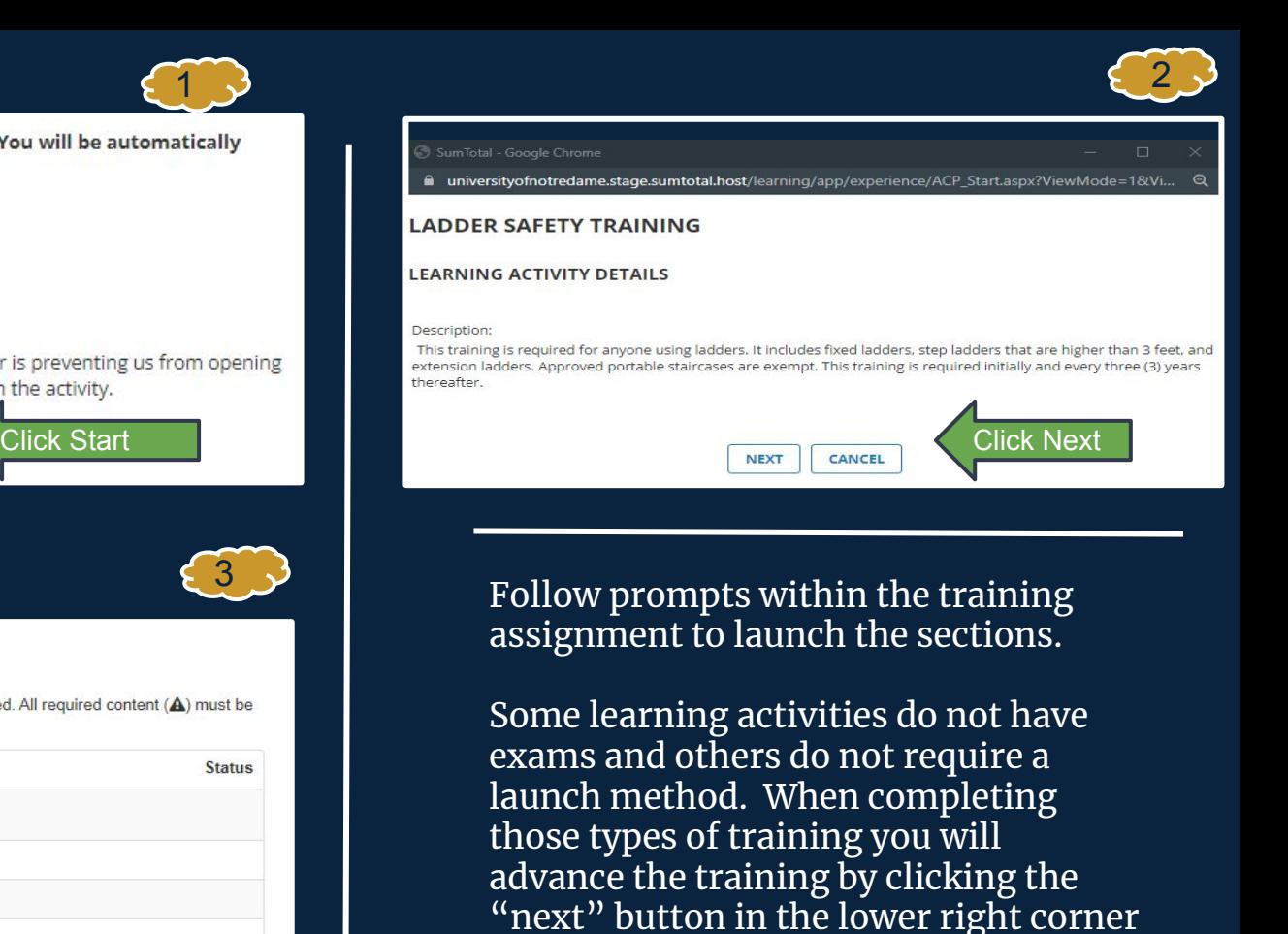

of the screen to advance to the next

page.

## Exit Training and Return to My Learning

#### Upon completing the exam/quiz, click "course menu."

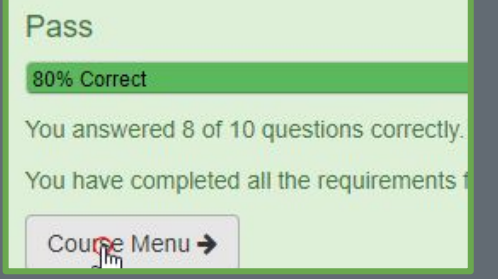

- If the training does not have an exam click the submit button to exit.
- If your training has additional modules or supplemental training you can complete those additional requirements next.

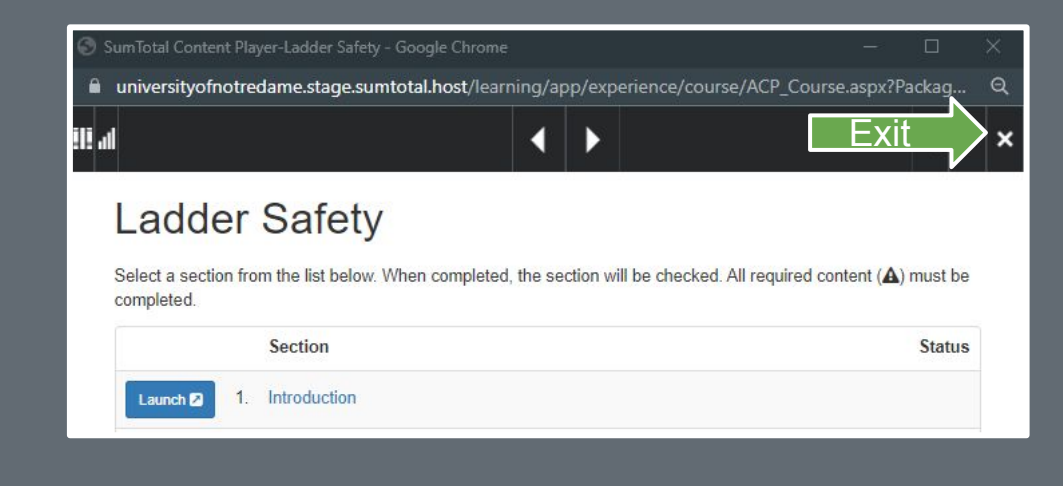

Click the "X" in the upper right corner to move your training to complete

## Pop Up

**When this pop up appears click "close" to review your learning activity progress detail.**

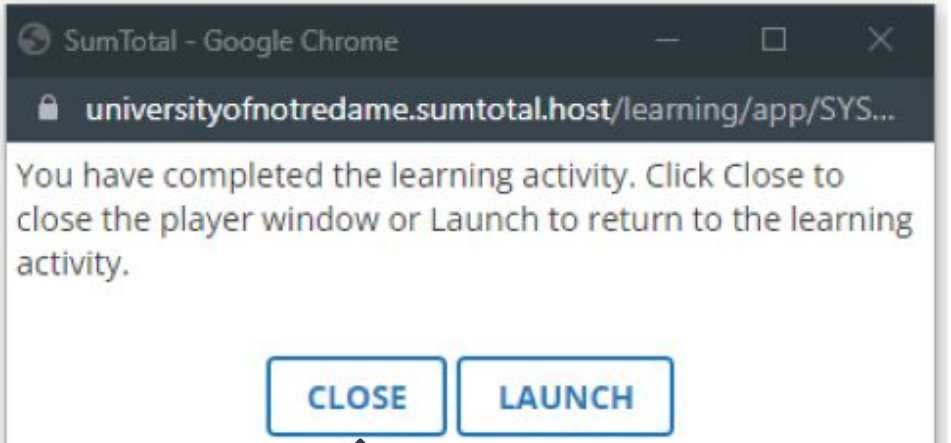

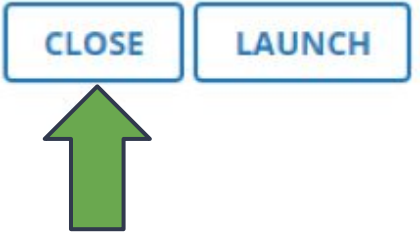

### Learning Activity Progress Detail

Upon completion of training, you will see a status of "completed" or "passed."

If you did not pass the exam or were unable to complete the training, you will receive an "incomplete" status.

You may resume the training by accessing it through your "my learning" tab when time permits.

#### **LEARNING ACTIVITY PROGRESS DETAIL**

#### **LADDER SAFETY TRAINING**

This training is required for anyone using ladders. It includes fixed ladders, step ladders that are higher than 3 feet, and extension ladders. Approved portable staircases are exempt. This training is required initially and every three (3) years thereafter. **GENERAL** 

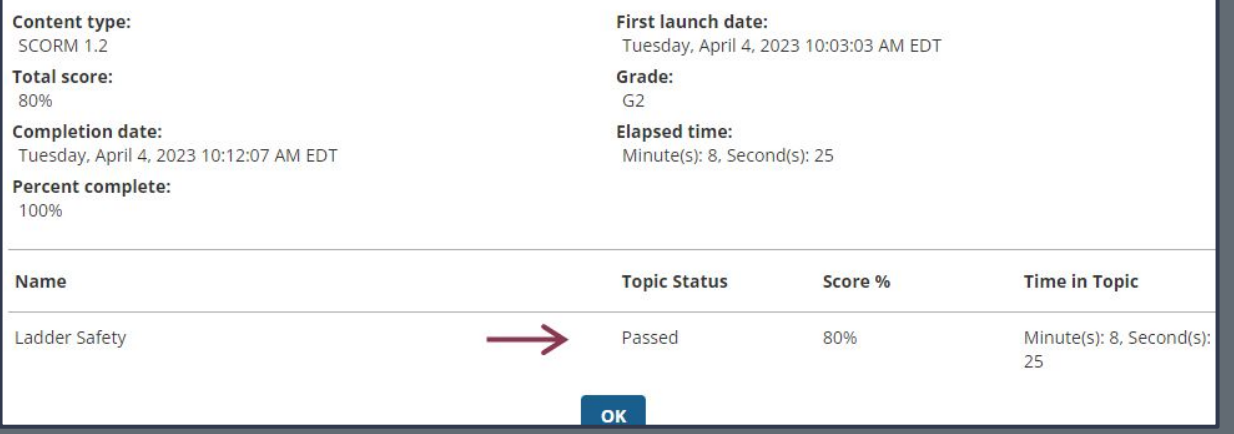

## Training Transcript

You can view your completed training by clicking "Training Transcript" on the control panel.

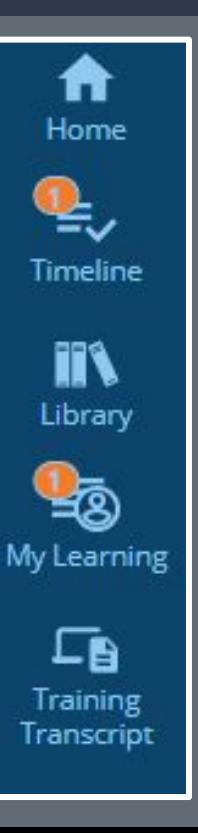

#### What Does your Training Transcript Show?

- A learner can filter completed training for a certain period of time.
- View expiration dates for training records.
- View quiz/exam scores.
- Print training records or export to a PDF.

#### Example of Training Transcript

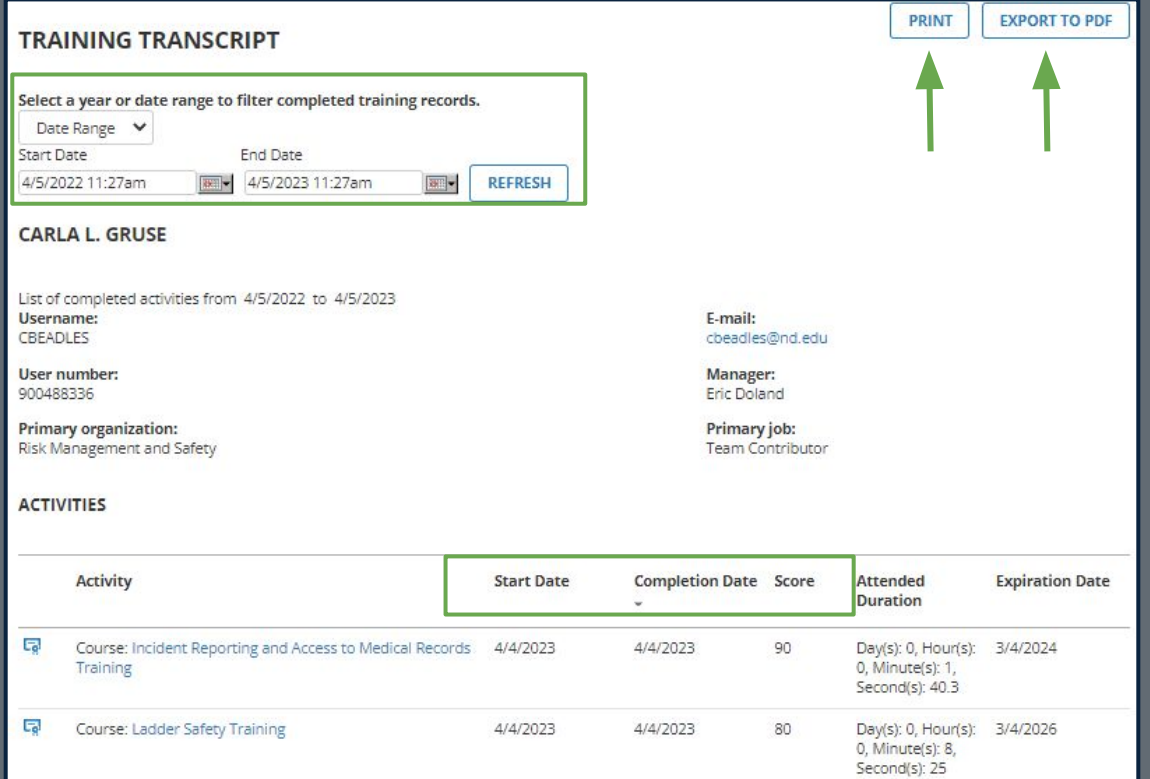

## Locate Curriculum Training

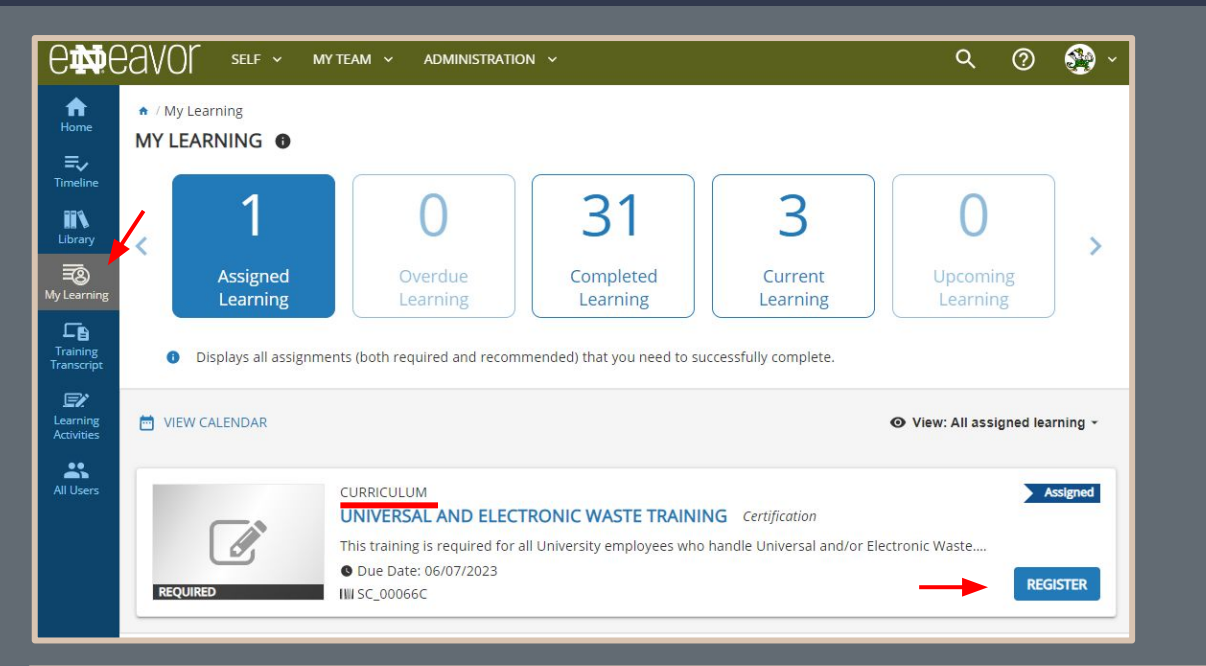

Locate the "My Learning" icon on the left panel. (click)

Choose the "register" button to complete the registration process.

You will receive the confirmation listed below.

O Congratulations! You have completed the registration process. Please look at the details below for more information about your registration status and activity progress.

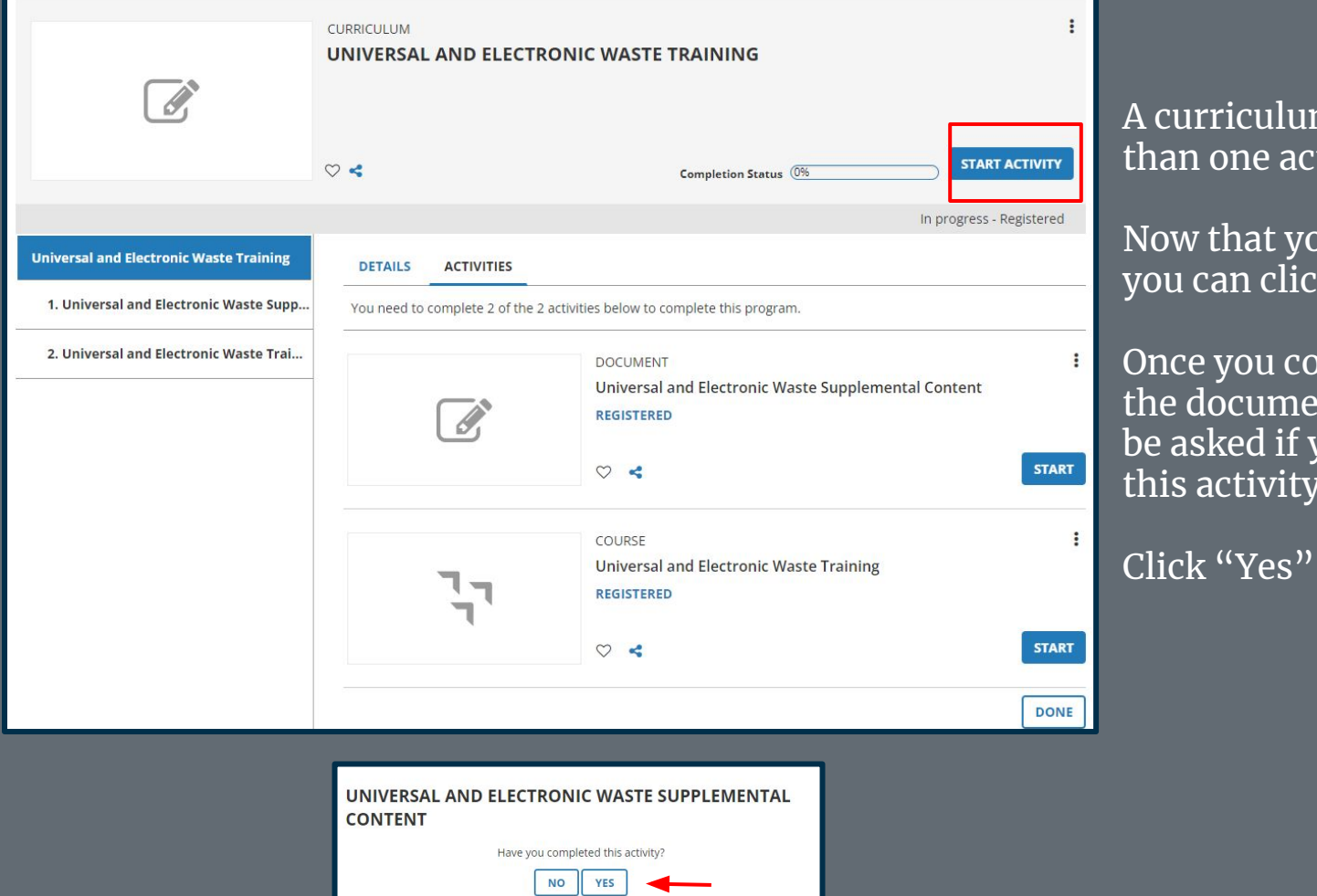

curriculum consists of more an one activity.

ow that you are registered ou can click "Start Activity."

nce you complete and review ie document portion you will e asked if you have completed is activity.

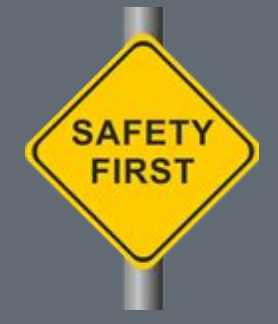

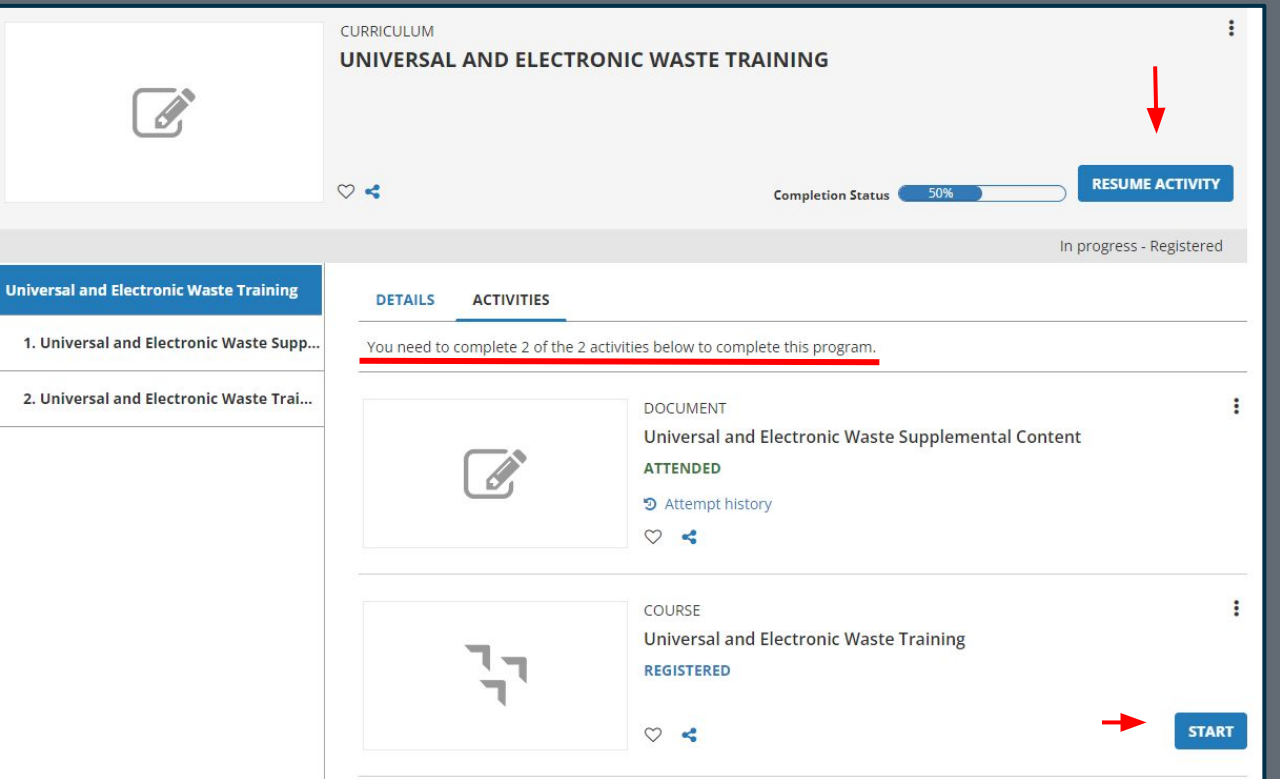

You are now ready to complete the next portion of the curriculum.

Click "Resume Activity

Start" to complete the next section of the curriculum.

Follow the prompts to complete the course.

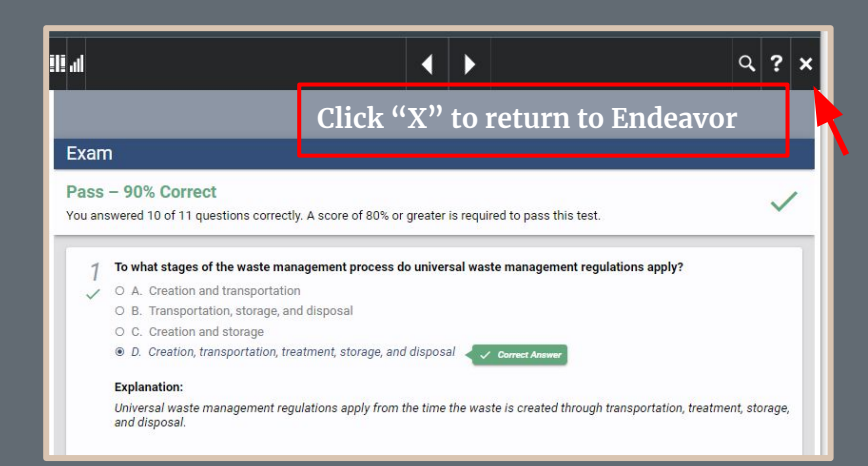

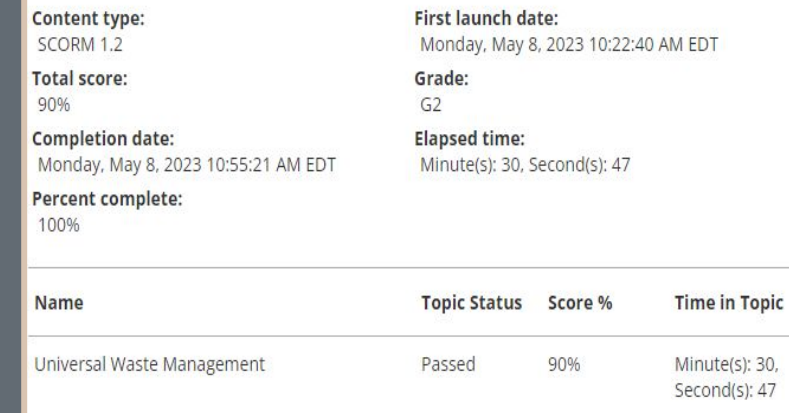

Once you have successfully completed the training click the "X" to return to Endeavor.

The next page will show your status. Click "OK" to leave the screen.

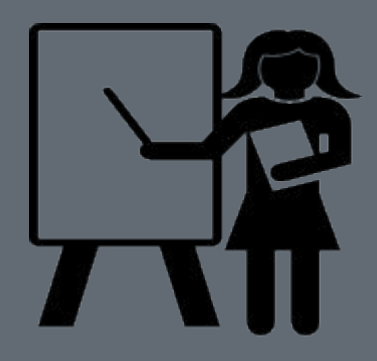

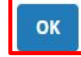

## Curriculum -Training Transcript

Training

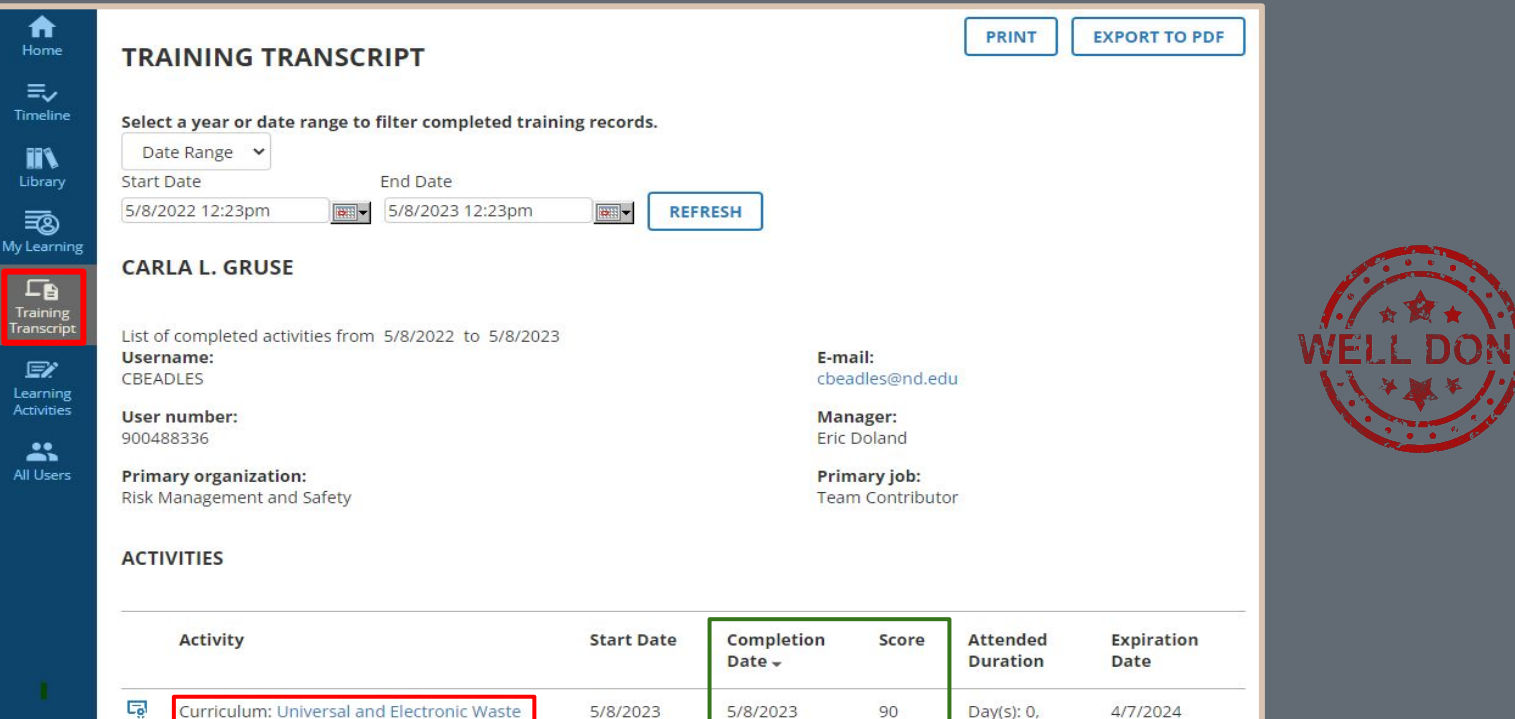

X

Hour(s):  $0$ , Minute(s): 32, Second(s): 26

#### Notifications and Past Due Reminders

#### What Type of Notifications are Sent?

- The system will send learners a notification of the assignment. In this notification you can click the "For more information" link to access the "start" button and see details of the learning activity.
- Learners and their Managers will be notified of past due training on a regular cadence until the training is complete.
- $\bullet$  Learners will be notified when training assignment is removed.

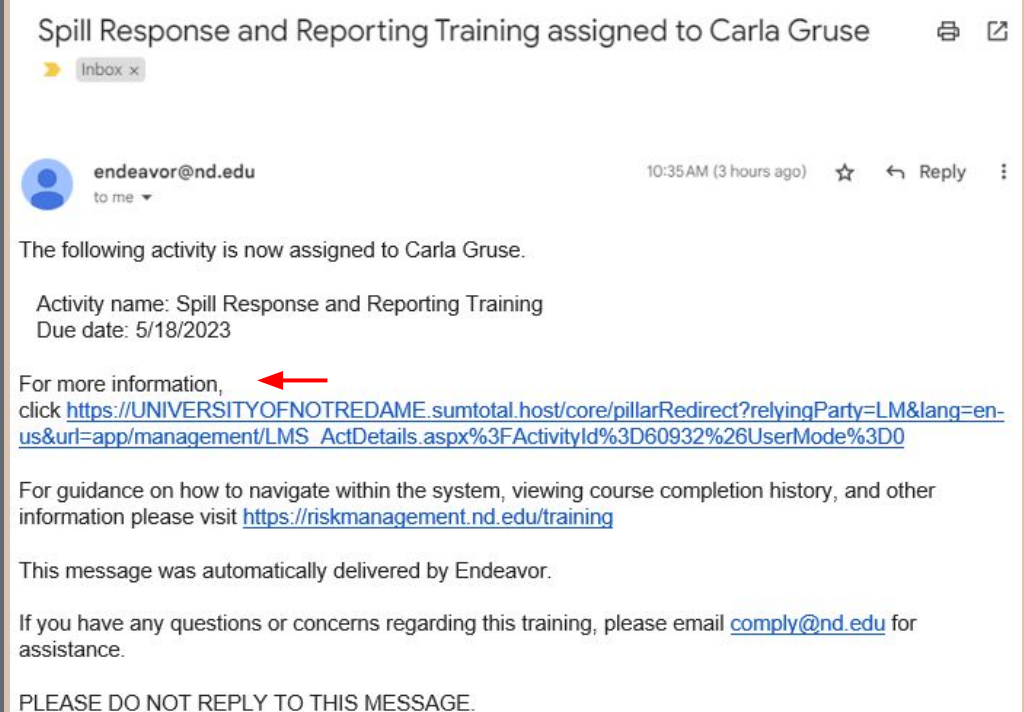

### Recurring Assignments & Expired Training

#### What to know!

- Learning Activities for safety compliance courses may have an automatic expiration date for the training. In order to remain compliant the learner will need to take the course on an annual, biennial, or triennial basis.
- The learning activity will show "expired" as a status. This will appear 30 days prior to the expiration date. This provides time for the learner to complete and stay compliant on the training.

Click "START" to open the learning activity and advance until you see the "RESTART" option.

The training will identify you have completed the activity previously. By clicking "RESTART" the training will open and once completed you will be compliant.

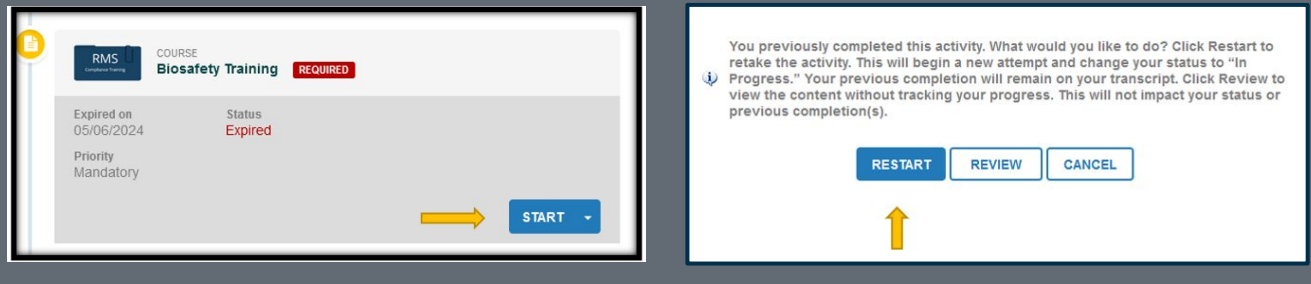

### **CONTACT US**

## Email:

## **[COMPLY@ND.EDU](mailto:COMPLY@ND.EDU)**

**Website: [riskmanagement.nd.edu/training/](https://riskmanagement.nd.edu/training/)**

# THANK YOU!

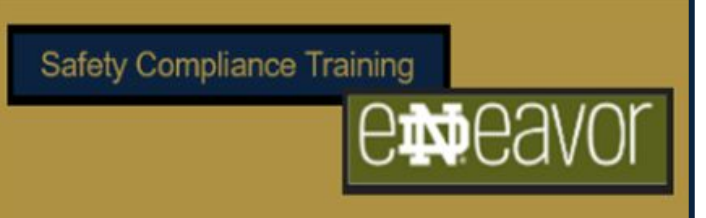

#### endeavor.nd.edu

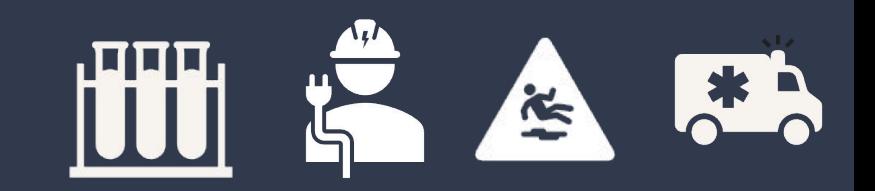